# Online intro to OpenRefine – how to clean messy data

Marianne Gauffriau – <u>mgau@kb.dk</u> Erik Schwägermann – <u>es@kb.dk</u>

Copenhagen University Library, The Royal Danish Library

UNIVERSITY OF COPENHAGEN

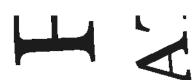

SPP

V

# Agenda

Introduction to OpenRefine

Exercises

- Start OpenRefine
- Import csv file into OpenRefine
- Clean data in OpenRefine via graphical user interface (click)
- Clean data in OpenRefine via non-graphical user interface (run scripts)
- Export from OpenRefine to csv or excel

Take home messages and looking ahead

# Learning objectives

Basic skills in how to use OpenRefine

Find out whether OpenRefine is useful in relation to our data

Knowledge about how to work with OpenRefine after the course

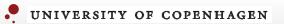

## Introduction to OpenRefine

# OpenRefine in context

- where OpenRefine is useful and where it's not

Collect data 😕

# → Import data into OpenRefine Clean data ☺ Export data from OpenRefine →

Analyze data ⊗ Visualize data ⊗

| G         | ר <b>י</b> ר ב | » -      |           |         |                                                                                     |
|-----------|----------------|----------|-----------|---------|-------------------------------------------------------------------------------------|
| Fi        | ler Hjer       | m Inds   | æt        | Sidelay | vout Foi                                                                            |
| Sæ<br>ind | t Kopié        | atpensel | Cali<br>F | KU→     | <ul> <li>▼ 11</li> <li>✓ 11</li> <li>✓ ✓ ✓</li> <li>✓ ✓ ✓</li> <li>✓ ✓ ✓</li> </ul> |
| L14       | Ļ              | •        | ×         | ~       | fx                                                                                  |
|           | А              | В        |           | С       | D                                                                                   |
| 1         | Country        |          |           |         |                                                                                     |
| 2         | Denmark        |          |           |         |                                                                                     |
| 3         | Denmark        |          |           |         |                                                                                     |
| 4         | DK             |          |           |         |                                                                                     |
| 5         | Danmark        |          |           |         |                                                                                     |
| 6         | DK             |          |           |         |                                                                                     |
| 7         |                |          |           |         |                                                                                     |

# Your data

## Type of data

- ...

- Long texts, e.g. interviews, policy documents, etc.
- Short texts, e.g. tweets, news headlines, etc.
- Images, e.g. portraits, aerial photos, etc.
- Statistics, e.g. income data, health data, etc.
- Surveys, e.g. questionnaires, structured interviews, etc.

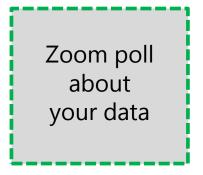

# OpenRefine – tabular data format

### Type of data (comment)

- Long texts - meta data, coded data 🙂

- Short texts 🙂
- Images meta data, coded data 🙂
- Statistics raw data 🙂
- Surveys 🙂

•••

| F         | <b>ه د د</b> | ⇒ - ÷   |          |                      |           |     |
|-----------|--------------|---------|----------|----------------------|-----------|-----|
| Fi        | ler Hjer     | m In    | dsæt     | Side                 | layout    | Foi |
| Sæ<br>ind | 🚽 💉 Forma    | atpense | F        | llibri<br><i>K</i> U | •         |     |
|           | Udklipsholde | r       | <b>F</b> |                      | Skrifttyp | e   |
| L14       | Ļ            | -       | $\geq$   |                      | fx.       |     |
|           | А            | В       |          | С                    |           | D   |
| 1         | Country      |         |          |                      |           |     |
| 2         | Denmark      |         |          |                      |           |     |
| 3         | Denmark      |         |          |                      |           |     |
| 4         | DK           |         |          |                      |           |     |
| 5         | Danmark      |         |          |                      |           |     |
| 6         | DK           |         |          |                      |           |     |
| 7         |              |         |          |                      |           |     |

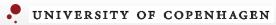

#### Exercises

# Before we start

- OpenRefine (<u>https://openrefine.org/download.html</u>) is installed on you computer?
- Data file (<u>https://ndownloader.figshare.com/files/11502815</u>) is saved on your computer? Or you work on your own excel data file?
- Open exercises: <u>https://datacarpentry.org/openrefine-socialsci/</u>

Four exercises

- 1 Creating a new OpenRefine project instructor and group
- 2 Using Facets individual + discussion in plenum
- 3 Transforming data individual + discussion in plenum
- 4 Exporting cleaned data instructor and group

# 1 Creating a new OpenRefine project (1/3) – import csv file

https://datacarpentry.org/openrefine-socialsci/02-working-with-openrefine/index.html

#### Creating a new OpenRefine project

In Windows, you can start the OpenRefine program by double-clicking on the openrefine.exe file. Java services will start automatically on your machine, and OpenRefine will open in your browser. On a Mac, OpenRefine can be launched from your Applications folder. If you are using Linux, you will need to navigate to your OpenRefine directory in the command line and run ./refine.

OpenRefine can import a variety of file types, including tab separated (tsv), comma separated (csv), Excel (xls, xlsx), JSON, XML, RDF as XML, and Google Spreadsheets. See the OpenRefine Importers page for more information.

In this first step, we'll browse our computer to the sample data file for this lesson. In this case, we will be using data obtained from interviews of farmers in two countries in eastern sub-Saharan Africa (Mozambique and Tanzania). Instructions on downloading the data are available here.

Once OpenRefine is launched in your browser, the left margin has options to Create Project , Open Project , Or Import Project . Here we will create a new project:

- 1. Click Create Project and Select Get data from This Computer
- 2. Click Choose Files and select the file SAFI\_openrefine.csv that you downloaded in the setup step. Click Open or double-click on the filename.
- 3. Click Next>> under the browse button to upload the data into OpenRefine.
- 4. OpenRefine gives you a preview a chance to show you it understood the file. If, for example, your file was really tab-delimited, the preview might look strange. You would then choose the correct separator in the box shown and click <u>update Preview</u> (middle right). If this is the wrong file, click <u><<Start Over</u> (upper left). There are also options to indicate whether the dataset has column headers included and whether OpenRefine should skip a number of rows before reading the data.

| OpenRefine                                                         | Ap   | ower tool for working                                      | with messy d | lata.                |          |                                          |            |            |                  |          |                                                           |                                |                                   |                |                   |
|--------------------------------------------------------------------|------|------------------------------------------------------------|--------------|----------------------|----------|------------------------------------------|------------|------------|------------------|----------|-----------------------------------------------------------|--------------------------------|-----------------------------------|----------------|-------------------|
| Create Project                                                     | € \$ | Start Over Confi                                           | gure Parsin  | g Options            |          |                                          | Proj       | ect name   | SAFI_op          | enrefine | CSV                                                       | Tags                           |                                   |                | Create Project »  |
| Open Project                                                       |      | interview_date                                             | quest_no     | start                |          | end                                      | province   | district   | ward             | village  | years_farm                                                | agr_assoc                      | no_membrs                         | _members_count | remittance_money_ |
| Import Project<br>Language Settings                                | 1.   | 2016-11-<br>17T00:00:00Z                                   | 1            | 2017-03-<br>23T09:49 | :57.000Z | 2017-04-<br>02T17:29:08.000Z             | Manica     | Manica     | Bandula          | God      | 11                                                        | no                             | 3                                 | 3              | no                |
|                                                                    | 2.   | 2016-11-<br>17T00:00:00Z                                   | 1            | 2017-04-<br>02T09:48 |          | 2017-04-<br>02T17:26:19.000Z             | Manica     | Manica     | Bandula          | God      | 2                                                         | yes                            | 7                                 | 7              | no                |
| 3. 2016-11- 3 2017-04- 2017-04- Manica Manica Bandula God 40 no 10 | 10   | 10                                                         | no 🖡         |                      |          |                                          |            |            |                  |          |                                                           |                                |                                   |                |                   |
|                                                                    | F    | Parse data as                                              |              |                      |          | Character encoding US-ASCII              |            |            |                  |          |                                                           |                                | (                                 | Update Preview |                   |
|                                                                    | (    | CSV / TSV / separator-based files<br>Line-based text files |              |                      |          | Columns are separated by<br>commas (CSV) |            |            |                  |          | Ignore first                                              | 0 line(s) at beginning of file |                                   |                |                   |
|                                                                    | 1    |                                                            |              |                      |          |                                          |            |            |                  |          | Parse next                                                |                                | line(s) as column headers         |                |                   |
|                                                                    | F    | ixed-width field te                                        | ext files    |                      | O tabs   | s (TSV)                                  |            |            |                  |          | Discard initi                                             |                                | ow(s) of data                     |                |                   |
|                                                                    | 6    | C-Axis text files                                          |              |                      |          | n leading & trailing v                   | whitespace | from strip | nas              |          | Load at mos                                               |                                | ow(s) of data                     |                |                   |
|                                                                    | J    | SON files                                                  |              |                      |          | e special characters                     |            |            |                  |          | Use character to enclose cells containing column separato |                                |                                   |                | separators        |
| Version 3.4.1 [437dc4d]                                            |      | MARC files                                                 |              |                      |          | umn names (comm                          | a separate | d):        | ): Parse cell te |          |                                                           |                                | ell text into                     |                |                   |
| version 3.4.1 [43/0040]                                            |      | SON-LD files                                               |              |                      |          |                                          |            |            |                  |          | numbers, dates, Store blank cells as nulls                |                                |                                   |                |                   |
| Preferences                                                        |      | RDF/N3 files                                               |              |                      |          |                                          |            |            |                  |          | Store file source                                         |                                | ore file source<br>e names, URLs) |                |                   |
| Help                                                               | F    | RDF/N-Triples files                                        |              |                      |          |                                          |            |            |                  |          | in each row                                               |                                |                                   |                |                   |
| About                                                              |      | RDF/Turtle files                                           |              |                      |          |                                          |            |            |                  |          |                                                           |                                |                                   |                |                   |

5. If all looks well, click Create Project>>> (upper right).

# 2 Using Facets (2/3) – get an overview of your data

https://datacarpentry.org/openrefine-socialsci/02-working-with-openrefine/index.html

#### **Using Facets**

| Exploring data by applying multiple filters                                                                                                    | -    | Questions are welcome                           |                 |
|----------------------------------------------------------------------------------------------------|------|-------------------------------------------------|-----------------|
| Facets are one of the most useful features of OpenRefine and can help both get an overview of the data in a project<br>OpenRefine supports faceted browsing as a mechanism for           | t –  | Write "ok" in the chat,                         | e data.         |
| <ul> <li>seeing a big picture of your data, and</li> <li>filtering down to just the subset of rows that you want to change in bulk.</li> </ul>                                           |      | when you have finished<br>steps 1-6             |                 |
| A 'Facet' groups all the like values that appear in a column, and then allow you to filter the data by these values and                                                                  |      |                                                 |                 |
| One type of Facet is called a 'Text facet'. This groups all the identical text values in a column and lists each value wi<br>appears in the left hand panel in the OpenRefine interface. | it - | If you have more time,<br>you can work with the | ormation always |
| Here we will use faceting to look for potential errors in data entry in the village column.                                                                                              |      | next exercise at the                            |                 |
| <ol> <li>Scroll over to the village column.</li> <li>Click the down arrow and choose Facet &gt; Text facet .</li> </ol>                                                                  |      | website                                         | 1               |

3. In the left panel, you'll now see a box containing every unique value in the village column along with a number representing how many times that value occurs in the column.

4. Try sorting this facet by name and by count. Do you notice any problems with the data? What are they?

5. Hover the mouse over one of the names in the Facet list. You should see that you have an edit function available.

6. You could use this to fix an error immediately, and OpenRefine will ask whether you want to make the same correction to every value it finds like that one. But OpenRefine offers even better ways to find and fix these errors, which we'll use instead. We'll learn about these when we talk about clustering.

#### Solution

## 3 Transforming data (3/3) – clean data via GREL expressions https://datacarpentry.org/openrefine-socialsci/02-working-with-openrefine/index.html

#### Transforming data

The data in the items\_owned column is a set of items in a list. The list is in square brackets and each item is in single quotes. Before we split the list into individual items in the next section, we first want to remove the brackets and the quotes.

1. Click the down arrow at the top of the items\_owned column. Choose Edit Cells > Transform...

2. This will open up a window into which you can type a GREL expression. GREL stands for General Refine Expression Language.

| Express | sion Language                                                                              | General Refine Expression Language (GREL)                                                                                         |
|---------|--------------------------------------------------------------------------------------------|----------------------------------------------------------------------------------------------------|
| Prev    | view History Starred Help                                                                  |                                                                                                    |
| row     | value                                                                                      | value                                                                                                    |
| 1.      | ['bicycle' ; 'television' ; 'solar_panel' ; 'tab                                           | le'] ['bicycle' ; 'television' ; 'solar_panel' ; 'table']                                                                         |
| 2.      | ['cow_cart' ; 'bicycle' ; 'radio' ; 'cow_plou<br>'solar_torch' ; 'table' ; 'mobile_phone'] | gh' ; 'solar_panel' ; [cow_cart' ; 'bicycle' ; 'radio' ; 'cow_plough' ; 'solar_panel<br>'solar_torch' ; 'table' ; 'mobile_phone'] |
| 3.      | ['solar_torch']                                                                            | ['solar_torch']                                                                                                    |
| 4.      | ['bicycle' ; 'radio' ; 'cow_plough' ; 'solar_ <br>'mobile_phone']                          | panel' ; ['bicycle' ; 'radio' ; 'cow_plough' ; 'solar_panel' ;<br>'mobile_phone']                                                 |
| 5.      | ['motorcyle' ; 'radio' ; 'cow_plough' ; 'mol                                               | ile_phone'] ['motorcyle' ; 'radio' ; 'cow_plough' ; 'mobile_phone']                                                               |
| ~       |                                                                                            | <b>K</b> (1) (1)                                                                                                    |
| On erro | r Okeep original Re<br>set to blank<br>store error                                         | e-transform up to 10 times until no change                                                                                        |

#### Questions are welcome

- Write "ok" in the chat, when you have finished steps 1-5
- If you have more time, you can work with the next exercise at the website

3. First we will remove all of the left square brackets ([). In the Expression box type value.replace("[", "") and click ok

4. What the expression means is this: Take the value in each cell in the selected column and replace all of the "[" with "" (i.e. nothing - delete).

5. Click ok . You should see in the items\_owned column that there are no longer any left square brackets

# 4 Exporting Cleaned Data 1/1 – export from OpenRefine to csv

https://datacarpentry.org/openrefine-socialsci/06-saving/index.html

#### **Exporting Cleaned Data**

You can also export just your cleaned data, rather than the entire project.

- 1. Click Export in the top right and select the file type you want to export the data in. Tab-separated values (tsv) or Comma-separated values (csv) would be good choices.
- 2. That file will be exported to your default **Download** directory. That file can then be opened in a spreadsheet program or imported into programs like R or Python, which we'll be discussing later in our workshop.

Remember from our lesson on Spreadsheets that using widely-supported, non-proprietary file formats like tsv or csv improves the ability of yourself and others to use your data.

## Take home messages and looking ahead

# OpenRefine and your data?

Please, take 2 minutes to comment in the chat:

Is OpenRefine useful in relation to your data?

- Yes, because ...
- No, because ...

Purpose: Knowledge sharing in the group and feedback to the instructor.

# Take home messages

OpenRefine

- Strengths: clean data + support many file-formats
- Weaknesses: data collection + data analysis + data visualization

Exercises

- OpenRefine via graphical user interface and non-graphical user interface
- Automatic documentation of expressions and easy reuse of expressions

# Looking ahead

#### More exercises:

- <u>https://datacarpentry.org/openrefine-socialsci/</u> and <u>https://librarycarpentry.org/lc-open-refine/</u>

# Getting help: Use Help in OpenRefine, google it, or ask your librarian

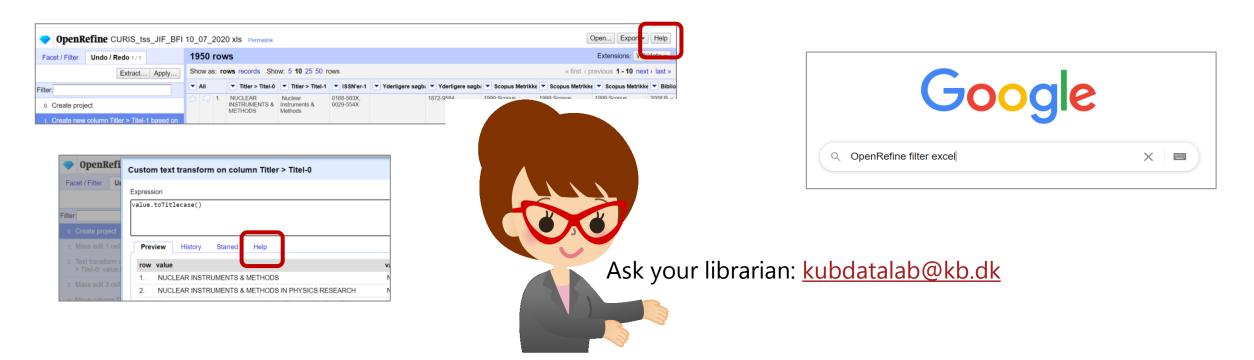